# **Troubleshooting Guide**

This section provides guidance to resolve popup errors or display issues, and to understand warning boxes that may be encountered in **CTB Quote™ Plus**. Administrator permissions may be required to resolve account settings. Sections with more details are referenced, as applicable.

# Contents

| Froubleshooting Guide                                      | 1  |
|------------------------------------------------------------|----|
| Login Issues                                               | 2  |
| Location Popups                                            | 2  |
| Invalid Login                                              | 3  |
| IE Login Screen                                            | 3  |
| Display issues                                             | 4  |
| Internet Explorer (IE) Issue                               | 4  |
| Search Icon is Hidden                                      | 4  |
| Unexpected Application Behavior                            | 5  |
| No Info Link Data                                          | 6  |
| Place Order Data Missing                                   | 7  |
| Change Log is Empty                                        | 7  |
| Usage Issues                                               | 8  |
| Auto-Save Not Working                                      | 8  |
| Attention Required or Invalid Lines in Shopping Cart       | 8  |
| Validation Required Warning                                | 9  |
| Delete Dealer Option Warning                               | 9  |
| HEP Approval Box                                           | 10 |
| Validation Failure                                         | 10 |
| Preferences Caution Popup                                  | 11 |
| Inactive Project Warning                                   | 11 |
| Import-Export                                              | 12 |
| Exported File Behavior                                     | 12 |
| Imported XML File is Missing Information                   | 12 |
| My Imported XML File Caused an Invalid Shopping Cart Popup | 12 |

## **Login Issues**

### **Location Popups**

**Location** management is an administrator action within **Account Information**. Administrators must assign each **Representative** with access to at least one **Location**.

Scenario: Login is successful followed by a 'Log Off' popup (screenshot below)

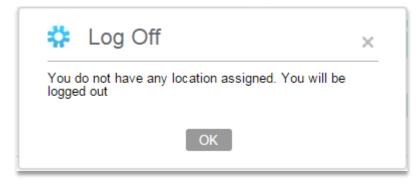

### **Resolution:**

- An administrator must log in to **CTB Quote™ Plus** to resolve. //If you are the administrator and receive a **Location** error, contact your Milgard Sales Representative for setup resolution.//
- Navigate to: Account Information>My Company Profile
- Select the Manage Location button
- Select the Representative from the drop-down list in order to assign a Location
- Select Allow Access to at least one Location. Set a Default if applicable.
- Manage Locations has an **OK** button to save changes. Select **OK** to save the **Location** update.

|  | * | Manage | Locations |
|--|---|--------|-----------|
|--|---|--------|-----------|

| Rep      | oresentative: Representative, Dealer • Select | All Select None                                                |              |                    |
|----------|-----------------------------------------------|----------------------------------------------------------------|--------------|--------------------|
|          | Locations x                                   | Address                                                        | Allow Access | Default            |
| <b>-</b> |                                               | I                                                              |              |                    |
|          | Milgard Test Dealer Loc 2 [MTDL2 ERPID]       | MTDL2 Add1, MTDL2 Add1, MTDL2 Add1, Simi Valley , CA 93065, US |              | ۲                  |
|          | Milgard Test Dealer Loc 1 [MTDL1 ERPID]       | MTDL1 Add1, MTDL1 Add2, MTDL1 Add3, Temecula, CA 92590, US     |              | 0                  |
| C        |                                               | <b>∢ ∢</b> Page 1 of 1 <b>▶</b> ▶                              |              | Viewing 1 - 2 of 2 |

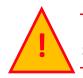

If the **Manage Locations** screen is closed, without clicking **OK**, the changes <u>are not saved</u>!!! See <u>Account Information – Administrator</u> section for more details.

×

### Invalid Login

A valid **User ID** and **Password** are required to log in to **CTB Quote™ Plus**. Passwords are case sensitive.

**Scenario:** an unsuccessful log on message appears on the login screen (screenshot below)

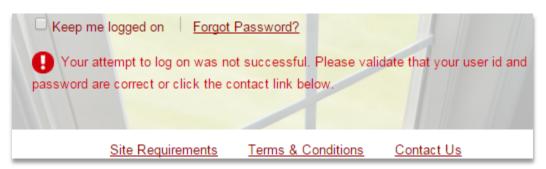

#### **Resolution:**

- Check that the Caps Lock key (on the keyboard) is not locked on (unless the password is in all uppercase).
- Use the <u>Forgot Password</u> link if you have forgotten your password. // A valid User ID and Email address on the My Profile page is required to successfully receive a new password via Email.//
- Verify the User ID with your Administrator. User IDs are not case sensitive.
- Have the Administrator log in to **CTB Quote™ Plus** and change your password:
  - o Account Information>My Company Profile > Representatives tab
  - Select the Representative and provide a temporary password for the Representative //Representatives can change their own password in Account Information>My Profile once they can successfully log on to CTB Quote<sup>™</sup> Plus with a temporary password.//

#### **IE Login Screen**

<u>Scenario:</u> Internet Explorer users may see field misalignment (misaligned fields are displayed below). Compatibility Mode must be turned off to resolve. //See Internet Explorer Issue for more details.//

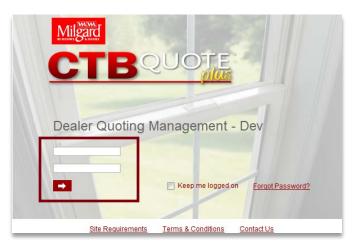

#### **Resolution:**

• In the IE browser, uncheck any compatibility checkboxes in **Tools> Compatibility View Settings** 

## **Display issues**

### Internet Explorer (IE) Issue

Scenario: My Company only allows Internet Explorer and CTB Quote™ Plus doesn't display correctly.

#### **Resolution:**

- **Compatibility Mode** must be turned **off** (disabled) in Internet Explorer.
- In IE menu> Tools> Compatibility View Settings, uncheck compatibility checkboxes.
- Remove CTBQuotePlus.com if listed as a Website in Compatibility View.

| ompatibility View Settings                                           |       | 23 |
|----------------------------------------------------------------------|-------|----|
| You can add and remove websites to be display<br>Compatibility View. | ed in |    |
| Add this website:                                                    |       |    |
|                                                                      | Add   | ł  |
| Websites you've added to Compatibility View:                         |       |    |
|                                                                      | Remo  | ve |
|                                                                      |       |    |
|                                                                      |       |    |
|                                                                      |       |    |
|                                                                      |       |    |
|                                                                      |       |    |
|                                                                      |       |    |
| Include updated website lists from Microsoft                         |       |    |
| Display intranet sites in Compatibility View                         |       |    |
| Display all websites in Compatibility View                           |       |    |
|                                                                      | Clos  | _  |

#### Search Icon is Hidden

Scenario: Within the Item Configurator, some fields do not display the Search icon for visual selection.

- Screen resolutions of 1920 or less can limit the visibility of screen data. A horizontal scrollbar will appear at the bottom of the **Item Configurator** to scroll left and right for hidden areas.
- Scroll to the right to view the Search icon for fields that are not fully visible.

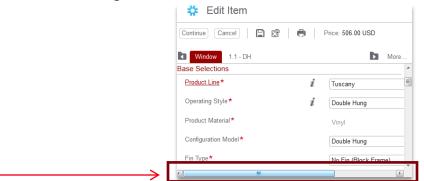

### **Unexpected Application Behavior**

- Scenario 1: Page has missing sections, buttons, or fields
- Scenario 2: Inactive or no visible button response
- Scenario 3: Unexpected behavior or incorrect link to a new page

Scenario 4: CTB Quote<sup>™</sup> Plus display an Error screen on the Login page after some action

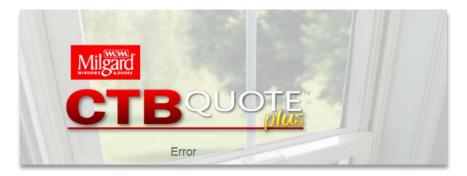

The above scenarios may occur when **CTB Quote<sup>™</sup> Plus** has had application updates but your browser is 'caching' information. Browsers will *cache* web pages in order to load them more rapidly for future visits. Caching can interfere with updated information available from web applications.

#### **Resolution:**

- Log Off and close the browser, prior to logging back in, to resolve most web application cache issues.
- Manually clear the browser cache to resolve unexpected application behaviors.
  - Press Ctrl + Shift + Delete keys simultaneously to clear the cache in most browsers.
  - Close and reopen the browser prior to logging into applications. //If Ctrl + Shift + Delete does not work for you, clear the cache using the browser Menu option (below).//

#### Browser Menu Resolution

- o Google Chrome:
  - Menu option: Open the settings Menu>History> Clear Browsing data
  - Ensure Images & Files and Hosted app data are checked to be cleared
  - For timeframe, select "the beginning of time"
  - Close and reopen the browser prior to logging into **CTB Quote<sup>™</sup> Plus**
- o Firefox:
  - Menu option: Open the settings Menu>Privacy...History section> Clear your Recent History link
  - Ensure 'Cache' is checked to be cleared, then click Clear Now
  - For time range, select "Everything"
  - Close and reopen the browser prior to logging into CTB Quote<sup>™</sup> Plus
- IE 9+:
  - Tools> Delete Browsing History
  - Ensure **Temporary Internet Files** is checked to be cleared, then click **Delete**
  - Close and reopen the browser prior to logging into **CTB Quote<sup>™</sup> Plus**

## No Info Link Data

Browser settings may affect the way that PDF's are opened. Most browsers display PDF links inside a web page which **CTB Quote<sup>TM</sup> Plus** will display within the *Information* panel when an Info Link i to a PDF is selected.

<u>Scenario</u>: No information is displayed in the *Information panel* in the **Item Configurator** when an **Info Link** is selected.

#### **Resolution:**

- The PDF may have downloaded instead of opening in a tab or window. Check the Downloads folder to see if the PDF downloaded.
- Change the browser settings to open PDF's within the browser instead of saving (or downloading) by default
  - o Firefox (screenshot below)
    - Settings Menu>Options>Applications
    - Find Adobe Acrobat Forms Document under Content Type column
    - Ensure that the Action column reads Use Adobe Acrobat (in Firefox). Use the drop-down menu to change the Action for Adobe Acrobat Forms

| Applications                                    |                                  |   |
|-------------------------------------------------|----------------------------------|---|
|                                                 |                                  |   |
| Search                                          |                                  | م |
| Content Type                                    | Action                           |   |
| 💿 Adobe Acrobat Forms Document (application/vnd | 🚆 Use Adobe Acrobat (in Firefox) | * |
| 🛃 Adobe Acrobat Forms Document (application/vnd | 🚆 Use Adobe Acrobat (in Firefox) | - |

- o Google Chrome
  - Google displays PDF's within the browser by default
  - Open the Settings Menu> Settings > Show advanced settings> Privacy > Content Settings> Plugins > Manage Individual Plugins Manage Individual Plugins to change how PDF's are opened.
- o Internet Explorer (screenshot below)
  - IE displays PDF's within the browser by default
  - Open Tools> Manage Add-ons
  - Ensure that Adobe Systems, Incorporated (Adobe PDF Reader) is enabled.

| Manage Add-ons               |                             | -                      |         |           |            |
|------------------------------|-----------------------------|------------------------|---------|-----------|------------|
| View and manage your Interne | et Explorer add-ons         |                        |         |           |            |
|                              |                             |                        |         |           |            |
| Add-on Types                 | Name                        | Publisher              | Status  | Load time | Navigation |
| 🚳 Toolbars and Extensions    | Adobe Systems, Incorporated |                        |         |           |            |
| P Search Providers           | Adobe PDF Reader            | Adobe Systems, Incorpo | Enabled |           |            |

Chapter: Troubleshooting Guide

## Place Order Data Missing

All fields on the **Header** tab are meant to reference the **Customer**. The **Place Order Screen** fields are for reference from the **Dealer** to Milgard. This behavior is consistent: a **Customer**-requested ship date is available on the Header tab and a Dealer-requested ship date, on the Place Order screen. Both dates can be different with the Dealer Requested Ship date earlier than the **Customer-requested** date. Milgard only sees the **Place Order** fields.

Scenario: I entered a PO Number and Requested Ship date on the Header tab and CTB Quote™ Plus is asking for the same information on the **Place Order** screen.

| Additional Information          |     |                                       |                                          |                                       |
|---------------------------------|-----|---------------------------------------|------------------------------------------|---------------------------------------|
| Construction Type:              | * 3 | 30: Multi-Family New Home Construct ▼ | Requested Ship Date:                     | 7/31/2015                             |
| Contact Source:<br>P.O. Number: | * P | ▼<br>20 1234                          | Payment Terms:<br>Shipping Instructions: | · · · · · · · · · · · · · · · · · · · |
| Contact Information             |     |                                       |                                          |                                       |
| Contact:                        |     | Dealerrep, John (CNJ000007)           | Phone:                                   | 123-555-1212                          |
| Email:                          | jd  | dealerrep@def.com                     | Mobile:                                  | 234-555-1212                          |
|                                 |     |                                       | Fax:                                     |                                       |

#### **Resolution:**

- The Milgard required fields appear on the **Place Order** screen (Dealer to Milgard).
- Customer Header tab fields are available for Customer referencing, if applicable. If the PO Number should appear on Print Bid Documents for the Customer, use the same PO Number for both screens.

## Change Log is Empty

The Change Log functions as an audit trail for primary Quote modifications. Versioning and Copy functions both start with a new audit trail or Change Log so that modifications that occur on that Version or Copy are recorded as from the moment created.

Scenario 1: I made a new version of my Quote and my Change Log does not reflect all of my entries.

Scenario 2: I made a Copy of my Quote and the Change Log does not reflect any entries.

Scenario 2: My Library configured Items, added to the Shopping Cart, are not in the Change Log.

- There is no error with an empty Change Log for new copies/versions. By design, the Change Log audits the changes made as of creation date. **Items** already in the Shopping Cart from a Copy or Version cannot be carried over, as they occurred on a different copy/version.
- For complete audit trail data in the Change Log, only create new Quotes and create the Items to be added to the Shopping Cart. The Change Log does not monitor Library inserts.

## **Usage Issues**

### Auto-Save Not Working

All of the main pages in CTB Quote™ Plus (e.g., Quotes, Customers, Projects ) auto-save data.

<u>Scenario</u>: Price Adjustments, Attachments, Change Password, or other button *popup screens* did not save my changes or actions.

#### **Resolution:**

Most CTB Quote<sup>™</sup> Plus pop-up windows or screens offer the option to view pop-up data. They can be canceled or closed without saving changes. To save changes when the OK or Save buttons are available, be sure to select OK or Save when changes have been made.

#### Attention Required or Invalid Lines in Shopping Cart

Unresolved fields in the **Item Configurator** require attention. This can occur from changes to **Quote Location**, a Global *Style* change, or a product update for **Items** in the *Shopping Cart*.

**Scenario 1:** I see "Invalid Lines in Shopping Cart" warning at the top of my Quote.

**Scenario 2:** I used **Global Changes** and now see 'Attention Required' in the Shopping Cart area.

**Scenario 3:** I used the **Validate All** button and now see 'Attention Required' in the Shopping Cart area.

| CTBQUOTE                                                                                                    | Milgard             |
|----------------------------------------------------------------------------------------------------|---------------------|
| Home Quotes V Orders V Customers V Projects V Dealer Options V Reports V Help Desk Support V Ac                        | count Information 👻 |
| Quote SQDJ000015-1                                                                                                    |                     |
| 🖶 Print Bid Document] 🕞 Place Order] 💈 Global Change 🚯 Copy 🖺 Import 👔 Export 💼 Delete 📻 Proofing Report 🖉 Attachments | Change Log          |
| Invalid Lines in Shopping Cart                                                                                         | ◀ 1/1 ▶             |

| Quote Line | es                   |                   |                   |          |         |                   |
|------------|----------------------|-------------------|-------------------|----------|---------|-------------------|
| Valida     | ate All 🕞 Expand All |                   | Total Quantity: 6 | Windows, | 1 Doors | Total Price: 0.00 |
| Line       | Location/Label       | Item              | Qty               | UOM      | Price   | Total             |
| 1          | LivRoom              | Window 🖉          | 2                 | EA       | Atter   | tion Required     |
| Edit Item  | Start Over           | Configured Window |                   |          |         | Remove            |
| ٨          |                      |                   |                   |          |         |                   |

- Click the <u>Edit Item</u> link to open the Item Configurator. Answer any unresolved fields that are prompted. Select the Continue and Finish buttons to complete the build, in order to resolve. The Shopping Cart will update and the 'Attention Required' message should disappear.
- See <u>Quotes> Shopping Cart</u> section for Line Item editing details.

## Validation Required Warning

Validation in the *Shopping Cart* may be required to ensure that the most current application settings (e.g., build requirements and pricing checks) have been verified (i.e., validated). It is a best practice to use the **Validate All** button prior to converting a **Quote** to an **Order** (i.e. **Place Order** function) to eliminate errors.

| Quote Lines               | ;                              |                                                                                                    |                |            |         |                   |
|---------------------------|--------------------------------|----------------------------------------------------------------------------------------------------|----------------|------------|---------|-------------------|
| Validate                  | All Expand All                 | То                                                                                                    | otal Quantity: | 0 Windows, | 0 Doors | Total Price: 0.00 |
| Line                      | Location/Label                 | Item                                                                                                    | Qty            | UOM        | Price   | Total             |
|                           |                                | Window 🖉                                                                                                    | 1              | EA         | Valid   | ation Required    |
| Edit Item<br>Adjust Price | <u>Validate</u><br><u>More</u> | Configured Window<br>Tuscany, 8120T, HV, 1 3/8" Setback, Ext White /Int White, Call Out 4020, U-Fa<br>0.34, SHGC: 0.28, VT: 0.53,<br>Dealer to End Customer Comments | ictor:         |            |         | <u>Remove</u>     |

**Scenario 1:** I copied a **Quote** and when the **New Quote** opened, there is a "*Validation Required*" in the Shopping Cart area.

**Scenario 2:** I added **Quote** Items from the **Library** and see "Validation Required" in the Shopping Cart.

**Scenario 2:** I applied **Global Changes** to a **Quote** and see "*Validation Required*" for **Items** in the *Shopping Cart*.

#### **Resolution:**

- Click the **Validate All** button to clear the requirement message from the *Shopping Cart*.
- If the 'Attention Required' warning appears, see Attention Required Resolution

### **Delete Dealer Option Warning**

A *Warning* pop-up box occurs when trying to delete a **Dealer Option**.

Scenario: When attempting to delete a Dealer Option, the Warning popup box appears.

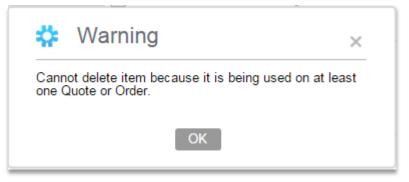

- If the **Dealer Option** has been previously used on a **Quote** or **Order**, it cannot be deleted. To prevent *future* use, add an expiration date to the **Available through** field.
- If the **Quote** has not been converted to an **Order**, remove all instances of the **Dealer Option** used in **Quotes** to enable the **Delete** function.

## **HEP Approval Box**

High Exposure Project (i.e., HEP) Approval popup boxes are triggered in CTB Quote<sup>™</sup> Plus under certain circumstances.

**Scenario: Quote Items** were added to the *Shopping Cart* and then I received a HEP Approval warning box at the top of the **Quote**.

#### **Resolution:**

-

- HEP Approval pop-ups prompt for contact with your Outside Sales Representative.
- An Order can still be placed, but contact may be made from a Milgard Representative.

#### Validation Failure

*Validation Failure* popups are generally due to a missing required field. A commonly overlooked required field, **Construction Type**, is in the **Quotes**> **Header** tab, but other empty fields may cause it. Required fields have a red asterisk\* and if left empty will display a red encircled exclamation point.

<u>Scenario</u>: I tried to convert a **Quote** to an **Order**. When I clicked on the **Place Order** button, I received a **Validation Failure** popup.

| Si The angus and a scraft in default |  |
|--------------------------------------|--|
|                                      |  |
|                                      |  |
| -                                    |  |
|                                      |  |
|                                      |  |
|                                      |  |
|                                      |  |
|                                      |  |
|                                      |  |
|                                      |  |
|                                      |  |
|                                      |  |
|                                      |  |
|                                      |  |
|                                      |  |
|                                      |  |
|                                      |  |
|                                      |  |
|                                      |  |
|                                      |  |
|                                      |  |
|                                      |  |
|                                      |  |
|                                      |  |
|                                      |  |
|                                      |  |
|                                      |  |
|                                      |  |
|                                      |  |
|                                      |  |
|                                      |  |
|                                      |  |
|                                      |  |

- To place an **Order**, the **Construction Type** is a required field\* and must be completed. It is located on the **Place Order** screen. Select one of the required options from the drop-down list to resolve the error.
- On the Validation Failure popup, the message identifies the field(s) that invoked the error. Use the <u>Glossary</u> for assistance or review the **Quote** to locate any missing required\* fields.
- Locate any fields with a red asterisk\* or a red encircled exclamation point to ensure a response or selection has been made. Select the **Place Order** button to verify that all required fields\* have been completed.

### Preferences Caution Popup

**Preferences** have a few rules applied to assist with the pre-build selections. **Product Line** is the first rule applied and filters the options available for other field selections. If a **Preference** selection is made and then **Product Line** is changed, for example, a caution popup appears to advise that a selected option no longer applies and needs to be updated.

**Scenario:** I made various **Preference** selections and then received a popup that reads: "*Previous* selections have been modified. Please verify selections."

| 6 |   | and the second second |              |            |                       |                                      |                                      |
|---|---|-----------------------|--------------|------------|-----------------------|--------------------------------------|--------------------------------------|
|   | ~ | Interior Finish       | 🔒 White      |            | Energy Package        | G None                               | Q                                    |
| 6 | Q | Interior Glass        | 6            | Q          | Ext. Glass Thickness  | 6                                    | Q,                                   |
| 6 | Q | Gas Filled            | 6            | Q,         | Breather Tube*        | 6                                    |                                      |
| 6 | W | Screen Mesh           | 6            | Q          |                       |                                      |                                      |
|   | 6 | G Q                   | G Gas Filled | Gas Filled | Gas Filled Gas Filled | Gas Filled Gas Filled Breather Tube* | Gas Filled Gas Filled Breather Tube* |

#### **Resolution:**

- Select the **Reset selected options** button to clear the selected **Preferences** and start with the **Product Line** selection first. Then answer fields that are styled **bold** for the most common build selections.
- Generally, the invalid **Preference** field is cleared automatically (*Exterior Finish* in the screenshot above)and **CTB Quote<sup>™</sup> Plus** will make it the active field. Select a valid option for the prompted field to resolve. If you've already mouse-clicked away, just review the **Preference** fields you'd like preselected.

#### Inactive Project Warning

**Project Status** can be set to "Inactive". If **Quotes** have been linked to a **Project** that is set to "*Inactive*", **CTB Quote™ Plus** will provide a popup as a reminder.

Scenario: I opened a Quote and received a popup that reads: "Inactive Project Warning."

| \$                                                | Inactive Project Warning | × |
|---------------------------------------------------|--------------------------|---|
| The project associated to this Quote is inactive. |                          |   |
|                                                   | ОК                       |   |

- Remove the link to the **Project** in the **Quote Header** tab.
- Open the **Project** and change the status to Active.

## **Import-Export**

## **Exported File Behavior**

Microsoft<sup>®</sup> Excel Files are not a part of **CTB Quote<sup>™</sup> Plus**, however, the spreadsheet format, for exported files, is most often opened with Excel. Various computer and browser settings can affect file viewing behavior.

**Scenario:** I exported a **Proofing Report** and it isn't opening in *Excel*.

#### **Resolution:**

- Resolving different computer behaviors (between various browsers, Microsoft<sup>®</sup> Excel, and downloaded file security settings) is beyond the scope of this troubleshooting guide. However, it has been noted that confusion may occur when *Excel* is already open with another file and an attempt is made to open an exported file from **CTB Quote<sup>™</sup> Plus**.
- When the Export button is selected from CTB Quote<sup>™</sup> Plus, browsers generally display the file in the browser's footer area and/or auto-save files to the Downloads folder. Right click on the browser-displayed file to save it to a location that is easily found //the Downloads folder is generally the primary folder for most Windows users//. View any open spreadsheets in Excel. If you do not see the file exported from CTB Quote<sup>™</sup> Plus, use Excel's File> Open function to browse to the folder where the file was saved.

### Imported XML File is Missing Information

<u>Scenario</u>: I received an exported **Quote** in XML format from a coworker. After Import, the **Customer** data and pricing Information is missing.

#### **Resolution:**

• Exported files provide a quick way of sharing Line Items with other users. By design, **CTB Quote™ Plus** import data only contains configured Line Items (e.g., Window and Door builds).

## My Imported XML File Caused an Invalid Shopping Cart Popup

<u>Scenario</u>: I imported a **Quote** in XML format from a coworker. There is now an '*Invalid Lines in* Shopping Cart' error.

- Exported XML data requires a **Customer** and **Location** to verify build requirements, which can differ from location to location. Ensure **Customer** and **Location** are completed.
- Select the Validate All button to run the verification tool.
- If the *Invalid Shopping Cart* popup is still visible after running the Validate All tool, line items need changes to meet build requirements. Select the <u>Edit</u> link to update. The Item Configurator will open to any fields that need attention.